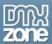

# **Table of contents**

| Table of contents                                                  |    |
|--------------------------------------------------------------------|----|
| About DMXzone ePub Manager                                         | 2  |
| Features in Detail                                                 |    |
| The Basics: Setting Up Dreamweaver Workspace for ePub Projects     | 19 |
| Advanced: Creating ePubs from Scratch using DMXzone ePub Manager   | 26 |
| Advanced: Editing the Metadata of your ePub Project                | 44 |
| Advanced: Editing an Existing ePub File using DMXzone ePub Manager | 52 |
| Video: Setting Up Dreamweaver Workspace for ePub Projects          |    |
| Video: Creating ePubs from Scratch using DMXzone ePub Manager      | 62 |
| Video: Editing the Metadata of your ePub Project                   | 62 |
| Video: Editing an Existing ePub File using DMXzone ePub Manager    |    |

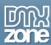

# About DMXzone ePub Manager

Take full advantage Dreamweaver visual design power and extend it with ePub functionality. Now you can edit and create any e-Book you wish with the **DMXzone ePub Manager** extension! It offers full support for ePub 2 and ePub 3 standard e-Book formats, so your work can be opened by any e-Reader as well apps like iBooks on iPad or iPhone!

This amazing tool lets you generate, edit and produce ePubs, and even create new ones from scratch in a very intuitive and easy way, directly in Dreamweaver. To get you started the ePub Manager contains a few industry proven ePub templates.

With the automatic ePub generation, when done editing the ePub HTML and CSS files, you can save them to a new ePub file. The extension will automatically generate all the required structure files and pack them in an fresh ePub file package with a single click!

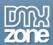

# Before you begin

Make sure to setup your site in Dreamweaver first before creating a page. If you don't know how to do that please <u>read this</u>.

# Installing the extension

Read the tutorial at <a href="http://www.dmxzone.com/go/4671/how-to-install-extensions-from-dmxzone/">http://www.dmxzone.com/go/4671/how-to-install-extensions-from-dmxzone/</a>

Login, download the product, and look up your serial at <a href="http://www.dmxzone.com/user/products">http://www.dmxzone.com/user/products</a>

Get the latest extension manager from Adobe at http://www.adobe.com/exchange/em\_download/

Open the .zxp file if you're using Dreamweaver CC or the .mxp file for Dreamweaver CS+ (the extension manager should start-up) and install the extension.

If you experience any problems contact our Live Support!

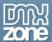

## **Features in Detail**

#### **General Features**

• **Full visual ePub editing** – With DMXzone ePub Manager you can open and edit any existing ePub file or even create new ones from scratch directly in Dreamweaver!

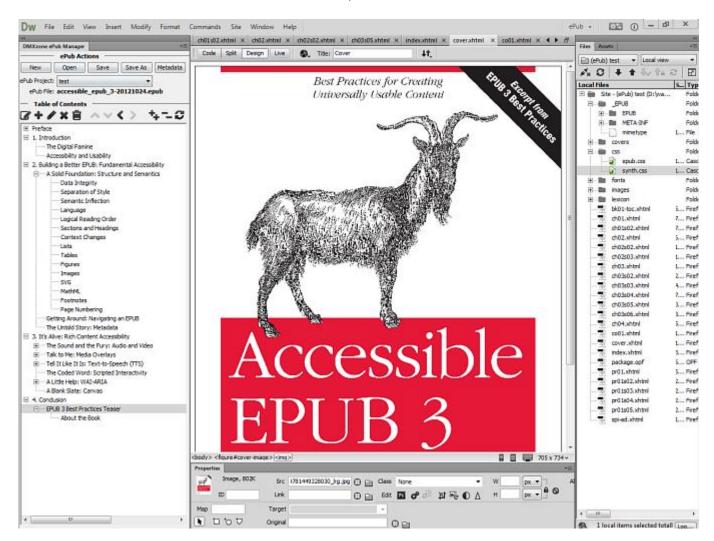

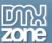

• **Automatic ePub generation** – When done editing the ePub HTML and CSS files, you can save them to a new ePub file. The extension will generate all the required files and pack them in an fresh ePub file package with a single click!

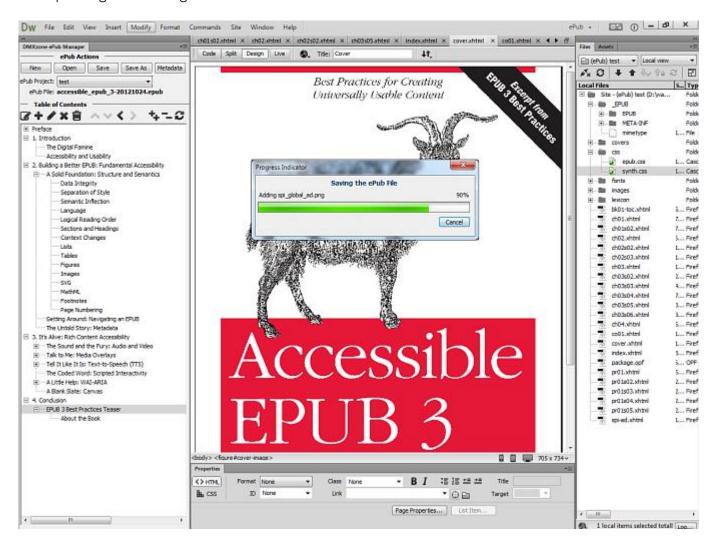

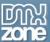

• Manage your ePub projects As Dreamweaver sites – When you open an ePub file with the DMXzone ePub Manager a new Dreamweaver site is automatically created for you and all the ePub content files are extracted in it.

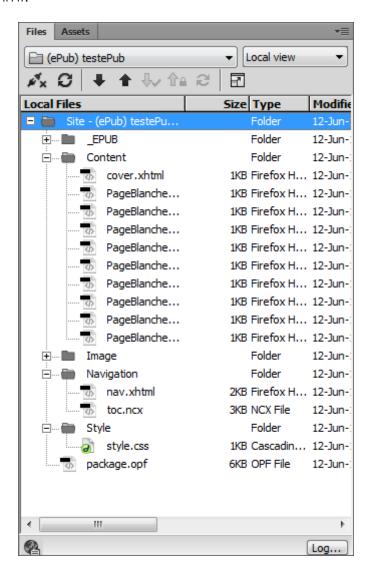

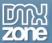

• **Support for ePub 2 and ePub 3 standards** – The DMXzone ePub Manager supports both ePub standards and generates the right structure container and xml files accordingly.

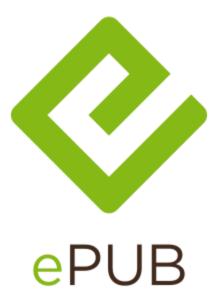

• **Ready to go ePub templates** – To get you started easily and quickly from scratch the ePub Manager includes a few industry proven ePub templates.

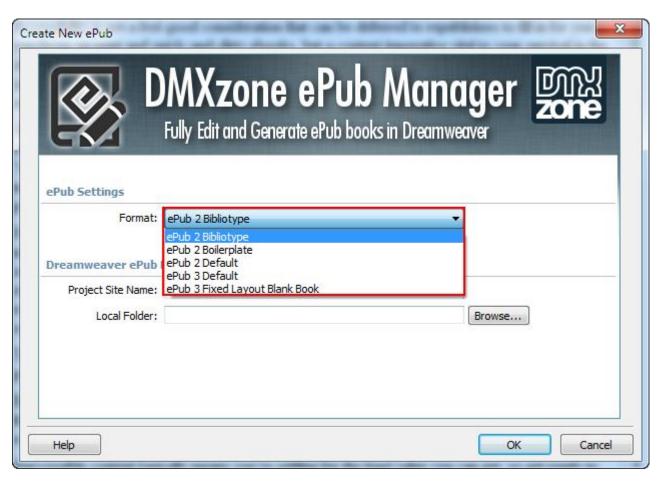

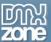

- Full automatic generation of all required ePub structure files The DMXzone ePub Manager takes care of all the error prone and boring job of listing all your files in an ePub manifest, spines and table of content files. When you choose to save the new ePub file it is all done automatically for you!
- **Visual table of contents management** With the dedicated floating panel in Dreamweaver, you will be able to edit your book table of contents quickly. All the needed files will be automatically generated.

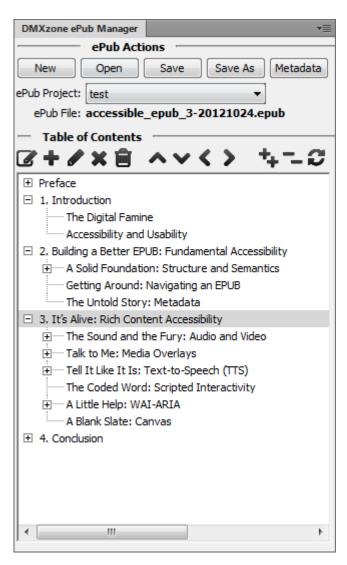

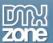

• **Full book cover and meta data management** – With the dedicated Meta Data dialog you can edit all the general metadata of your book like title, author description and also choose the right book cover. Again everything is saved for you in the right xml structure files.

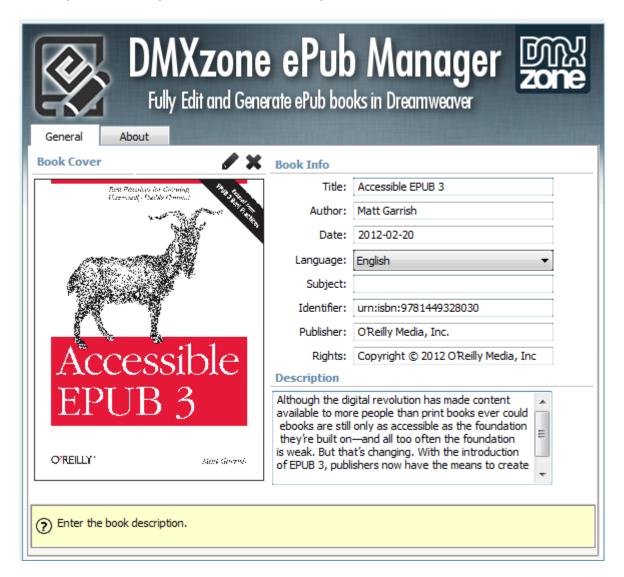

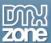

## ePub Workspace

The ePub workspace within Dreamweaver lets you view you documents and object properties. The workspace also places many of the most common operations in toolbars, like the ePub Manager floating panel, so that you can quickly make changes.

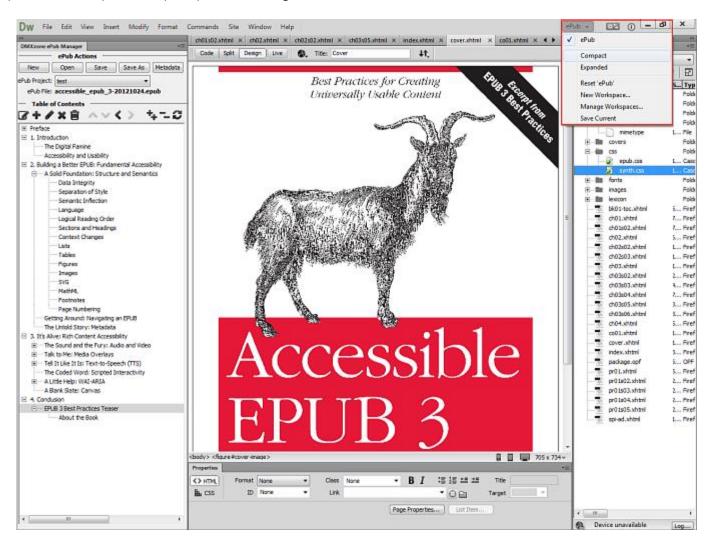

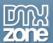

#### Create New ePub

• **ePub format** - DMXzone ePub Manager supports both ePub 2 and ePub 3 formats and is supplied with 5 predefined ePub proven templates to use in your projects. It generates the right structure container and xml files accordingly.

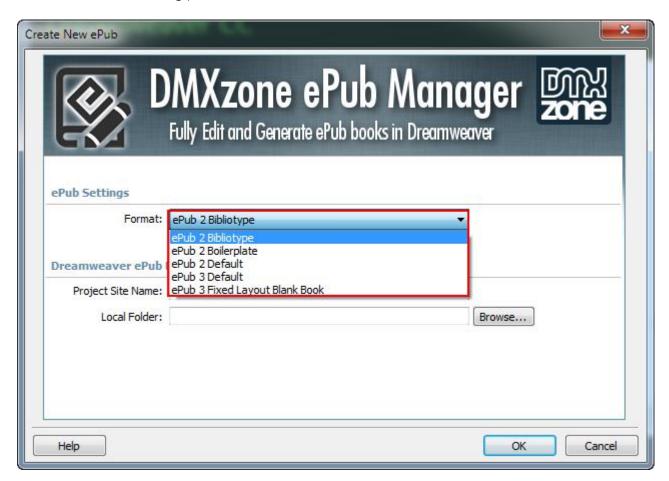

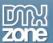

• **Project name** - Add the name of your ePub project.

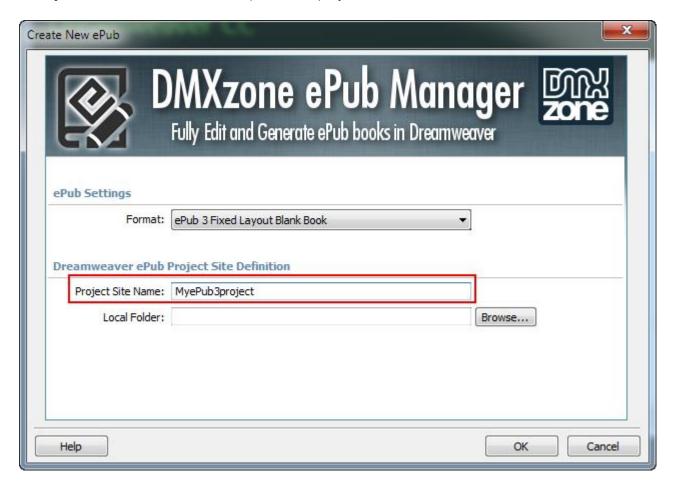

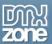

• **Destination folder** - Select the destination folder of your ePub site project.

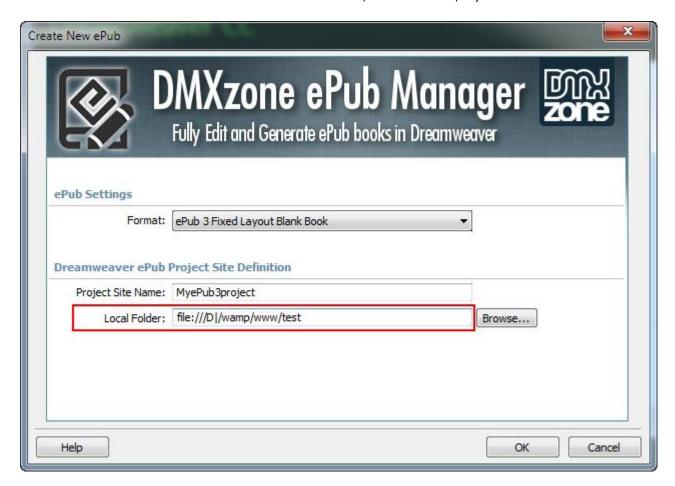

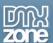

# Open ePub File

• Select the ePub file - Choose the ePub file that you want to edit in Dreamweaver.

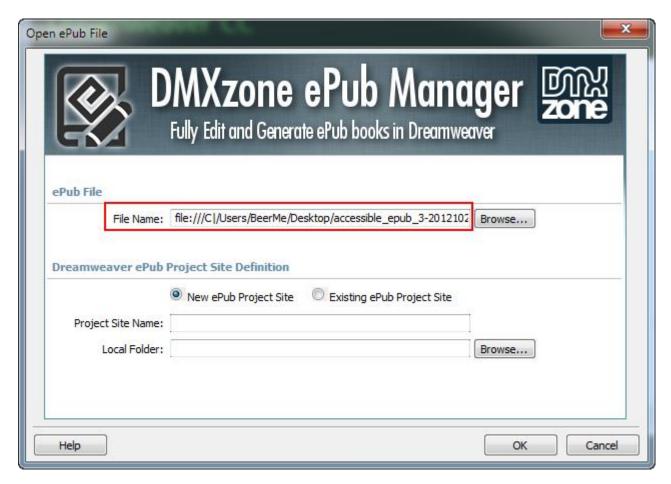

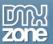

• **Create a new ePub site** - Give your ePub project site a name and select the destination folder where all the required files will be packed and stored.

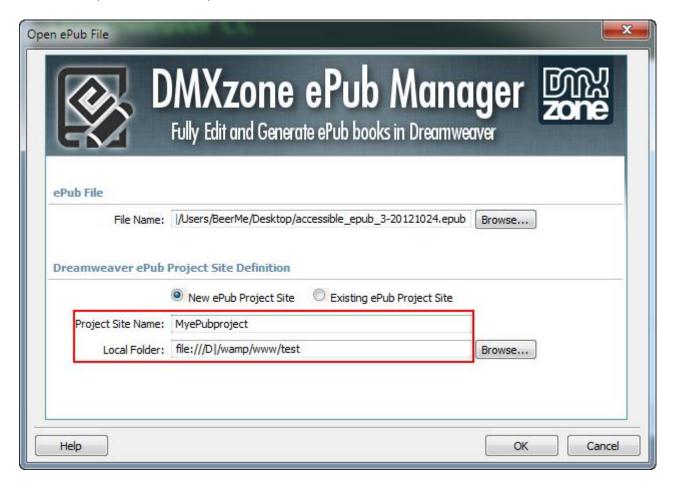

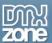

• Choose an existing ePub site - If you already have defined your site, choose it from the dropdown list.

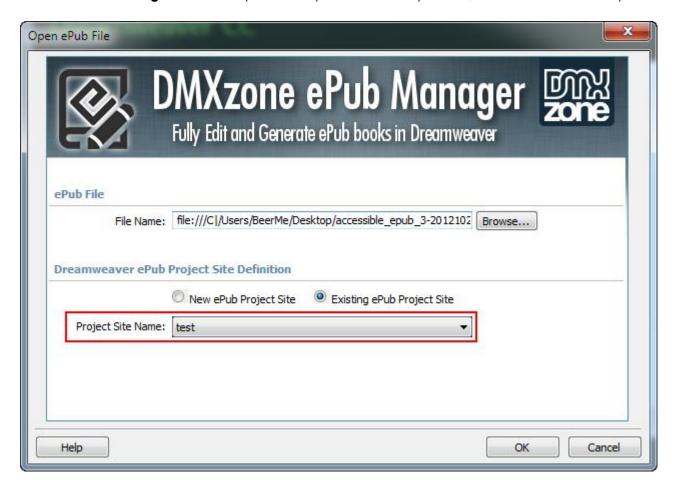

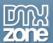

#### Save as ePub File

When done editing the ePub HTML and CSS files, you can save them to a new ePub file. The extension will generate all the required files and pack them in an fresh ePub file package with a single click! Click save to save it under the existing name of save as for a different one.

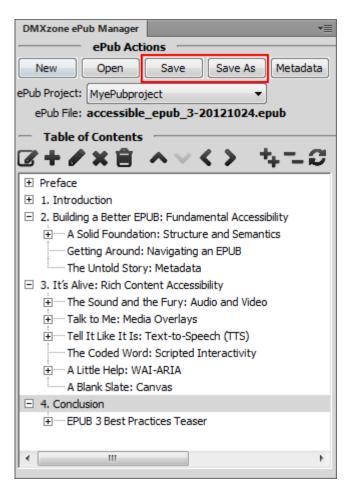

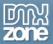

### Edit ePub Meta Data

- Add book cover Choose an image that will be used as a book cover of your ePub project. Just select the pen icon and add it in the meta data management window. You can delete it any time with a single click and add a different one.
- Add title Give your book a name.
- Add author Type the author of the book.
- Add date Add the date of the creation of the book in a suitable format of your choice.
- **Select language** Select the book language from the dropdown list.
- Add subject Give a brief description for the book and its subject.
- Add identifier In this field you can add the book ISBN or any ID that you need to identify it.
- Add publisher Add your publishing company name.
- Add copyrights Grant your original work exclusive rights for its use and distribution.
- Add description Add a description for your book's content.

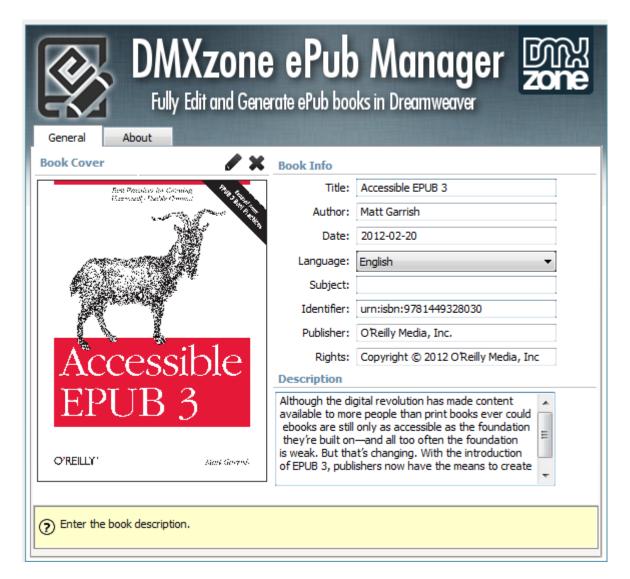

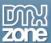

# The Basics: Setting Up Dreamweaver Workspace for ePub Projects

In this tutorial we will show you how to setup your Dreamweaver Workspace so you can easily manage your ePub projects.

\*You can also check out the video.

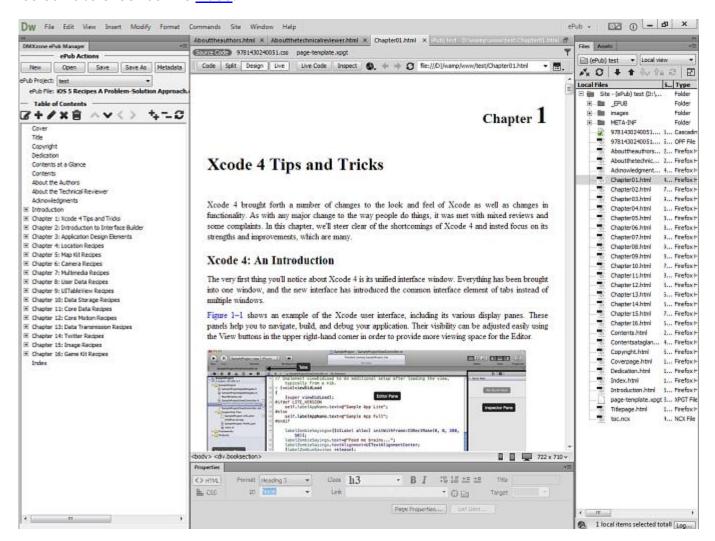

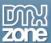

### How to do it

1. Currently we are using the expanded workspace, open the workspace menu (1) and select the ePub workspace (2).

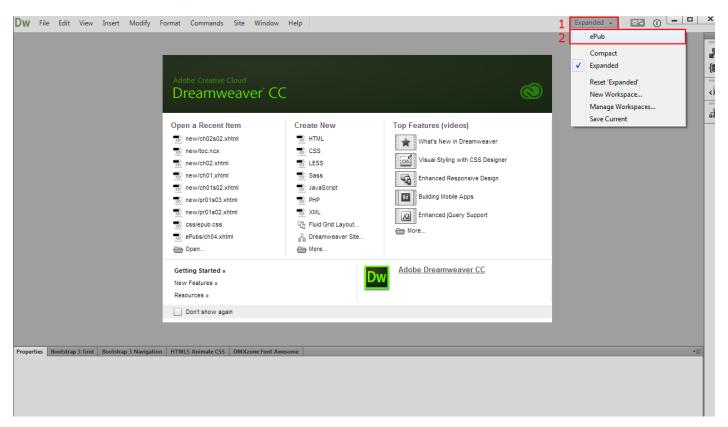

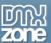

2. The **DMXzone ePub Manager** floating panel is now pinned on the left side of Dreamweaver. You can also use the DMXzone ePub Manager in your current workspace.

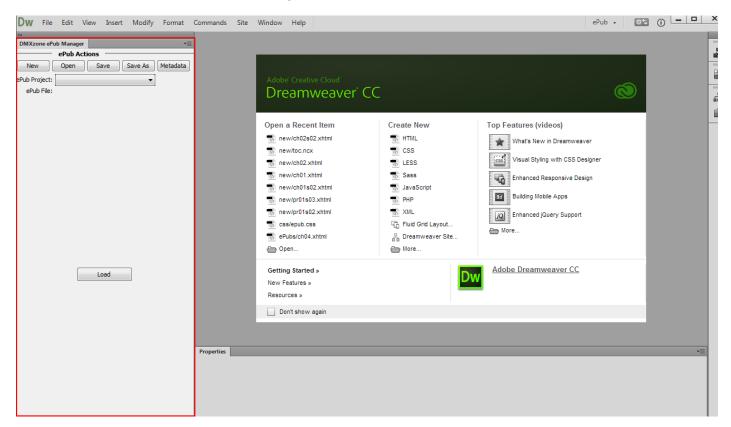

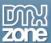

3. Let's switch back to expanded workspace by selecting the **expanded menu item**.

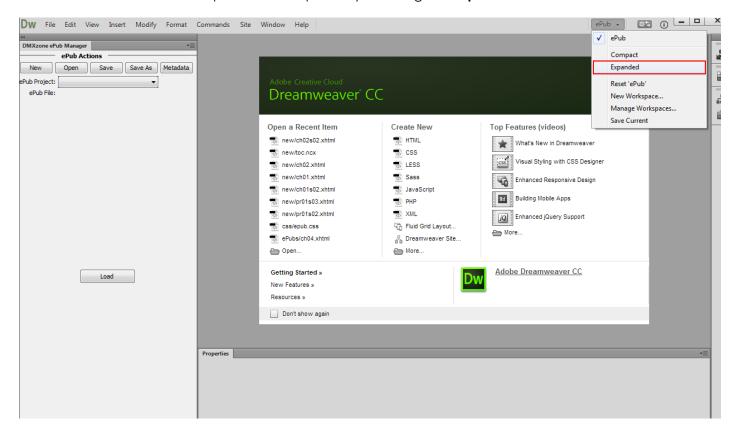

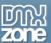

4. Another way to bring up the DMXzone ePub Manager floating panel is from the **window menu (1)**. Select the **DMXzone ePub Manager menu item (2)** and the panel will appear.

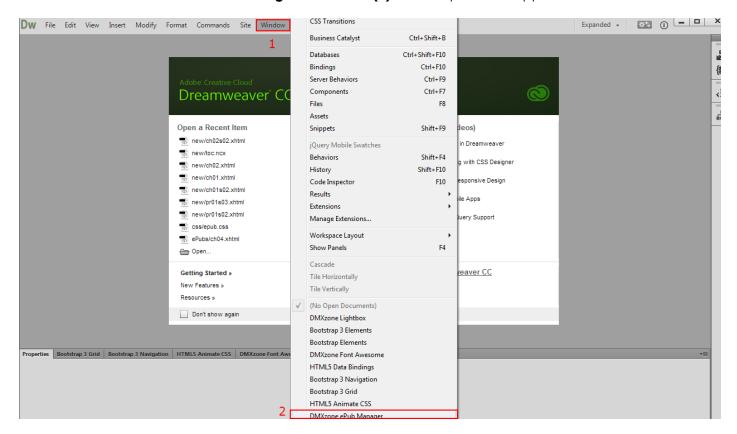

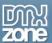

5. The **DMXzone ePub Manager** floating panel appears. You can drag and pinit to any side of your Dreamweaver window.

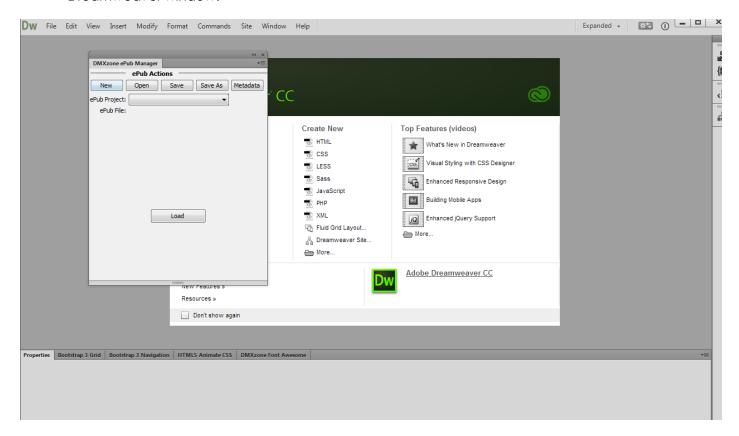

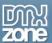

6. That's how you can setup your Dreamweaver Workspace so you can easily manage your ePub projects.

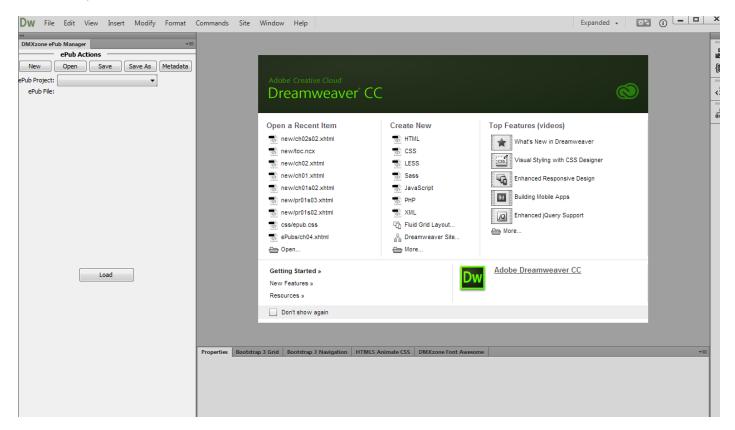

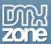

# Advanced: Creating ePubs from Scratch using DMXzone ePub Manager

In this tutorial we will show you how to create a new ePub project from scratch using one of the ePub templates included in **DMXzone ePub Manager**.

\*You can also check out the video.

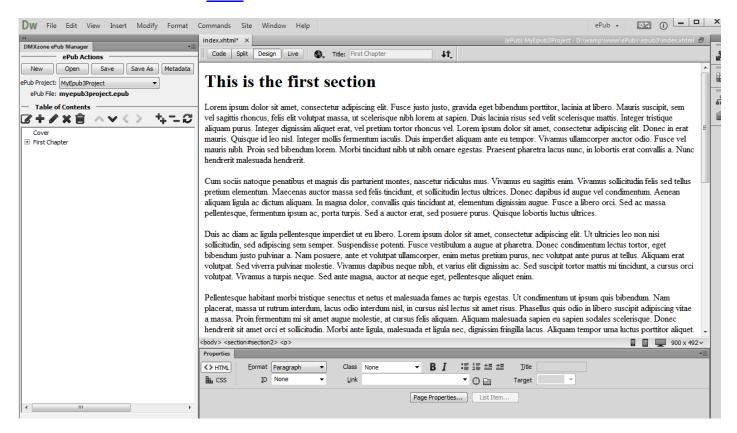

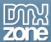

## How to do it

1. First thing is to create a new ePub file by click the **new button**.

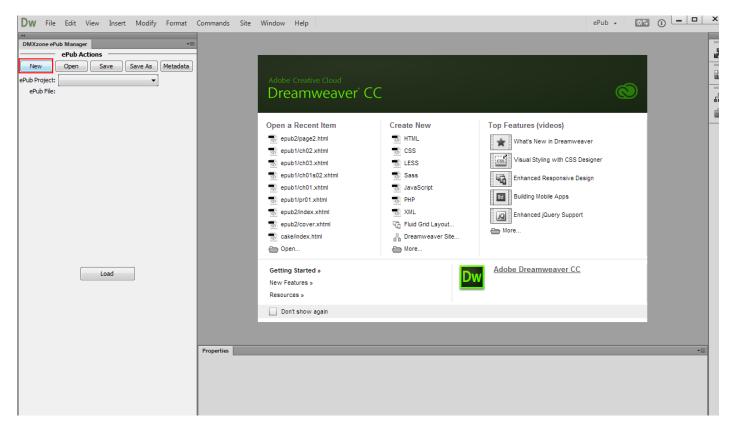

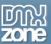

2. The create new ePub window opens. Open the **format select menu (1)** and select the **ePub 3 default format (2)**. DMXzone ePub Manager includes a few industry proven ePub templates.

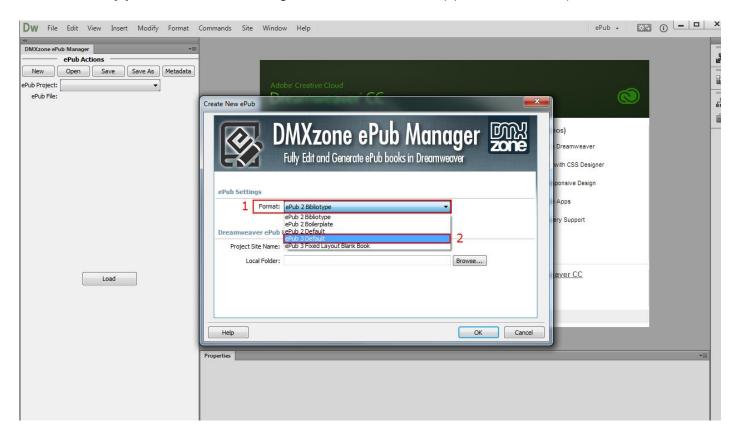

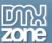

3. Add a name for the ePub project site (1) and select the local folder where the files will be stored (2) When you're done, click OK (3).

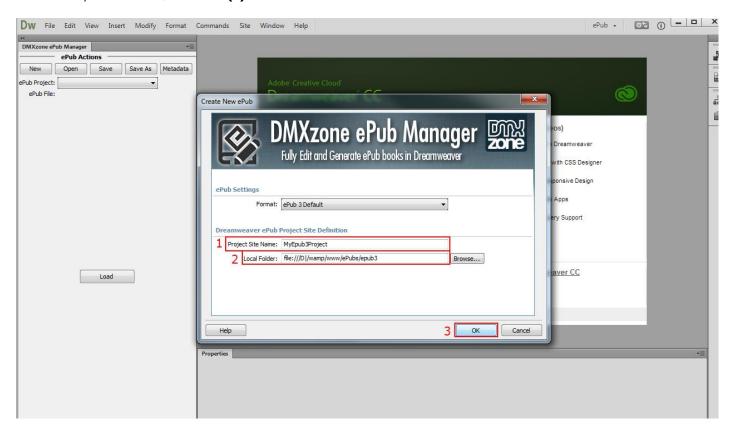

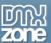

4. This template comes with a sample table of contents. Select the first chapter (1) and click the open page button (2).

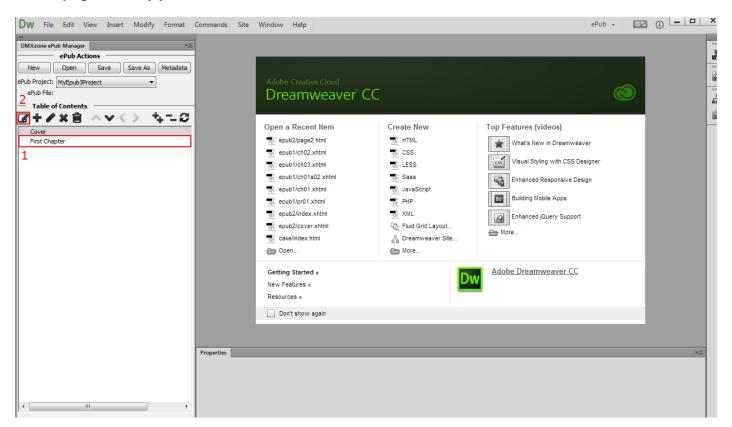

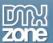

5. A page with some dummy text appears. Ye can delete the dummy content and add your content there.

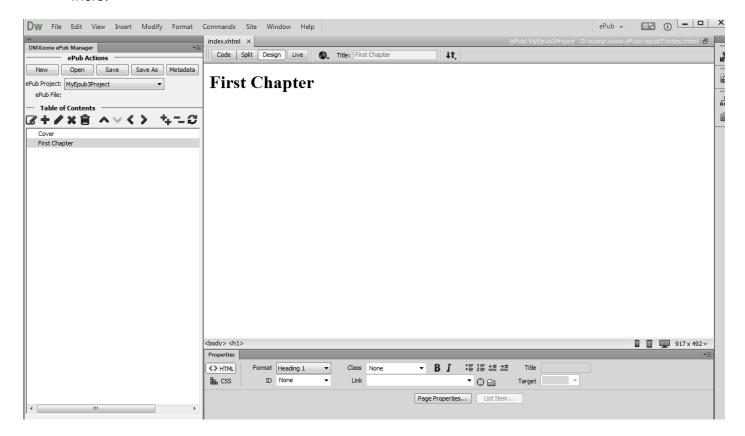

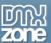

6. Now we are going to insert a section that contains a title and some paragraphs with text. Click the insert button (1) and under the structure menu (2), choose section (3).

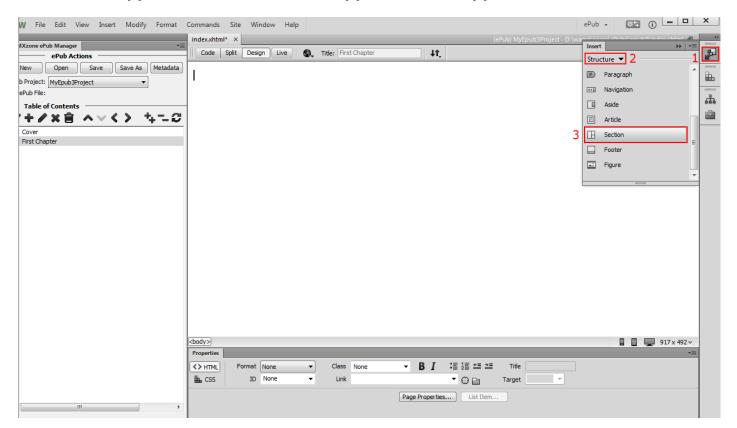

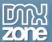

7. The insert section window opens. We add an ID for this section: **section1 (1)**. Once you're ready, click the **OK button (2)**.

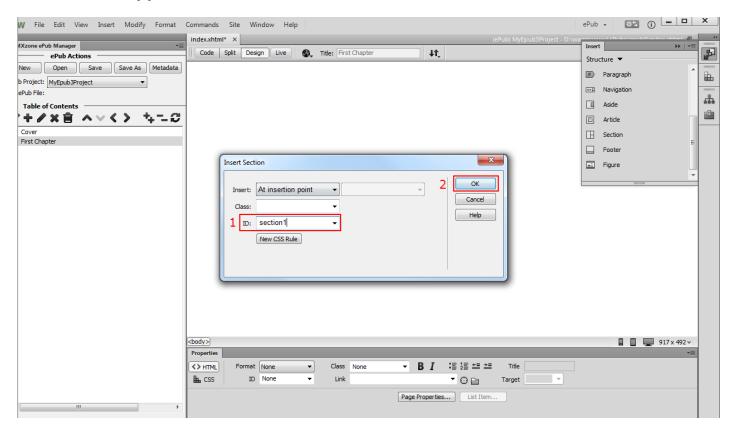

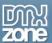

8. We add a title for this section, select it (1) and from the format combo box we choose Heading 1(2).

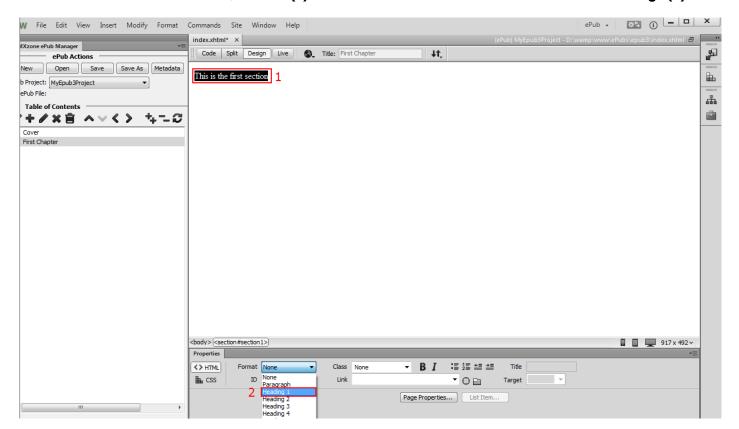

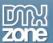

9. Now we add the content of the section.

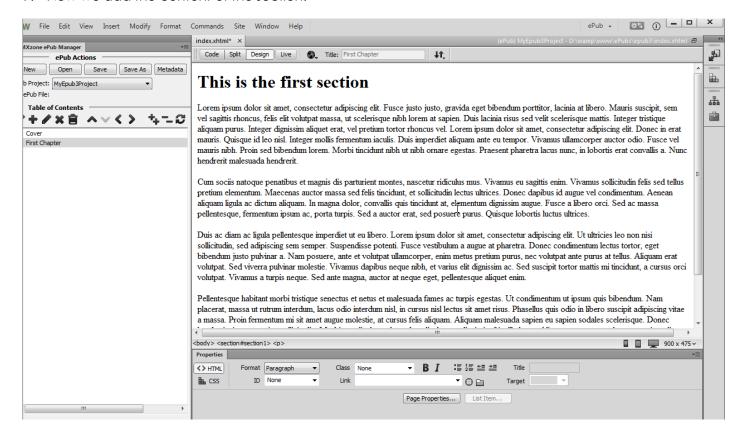

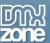

10. We add another section the same way, this time we use an ID: **section2**. Now let's add links to our sections in the table of contents. Select the **first chapter (1)** and click **add new Item button (2)**.

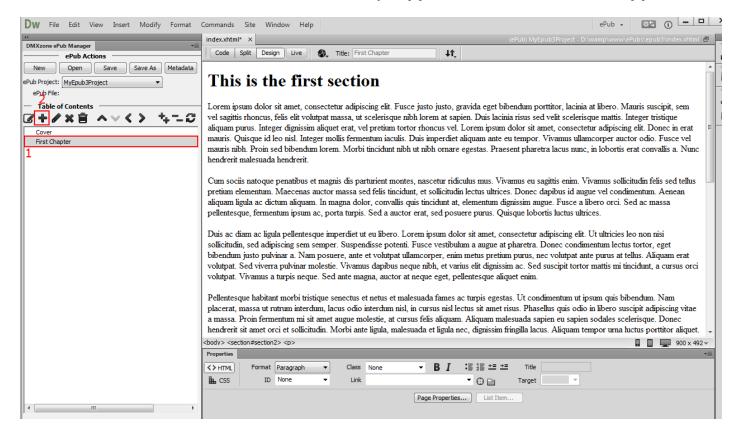

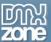

11. The entry properties window opens. We add **Section 1** as an entry title for the first section that we created **(1)** and click the **browse button (2)**.

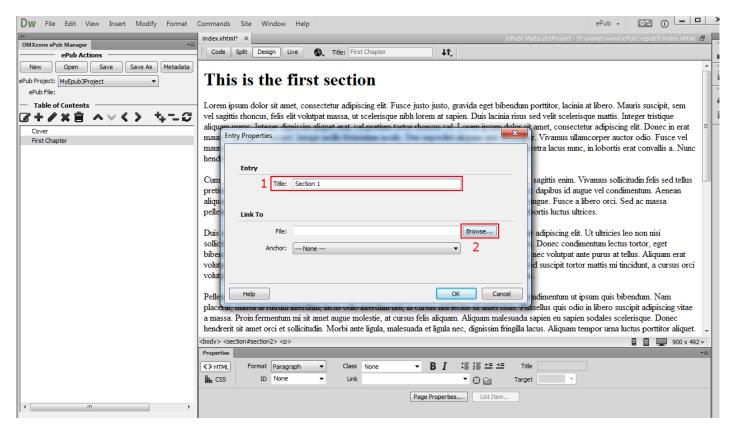

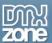

12. We added the two sections into the **index.xhtml** file. Select it.

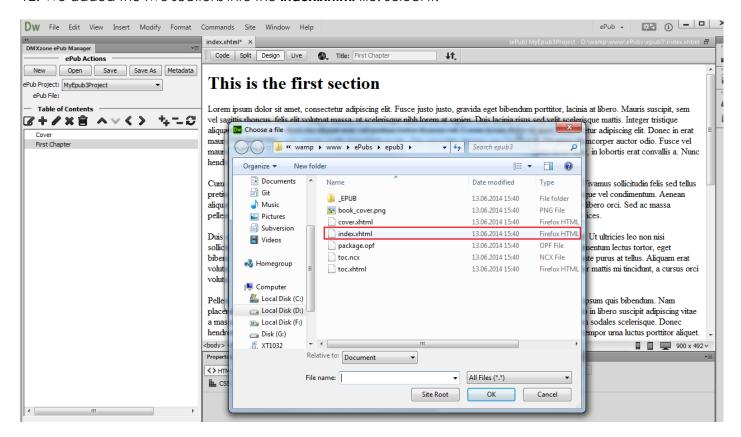

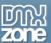

13. Open the anchor select menu, select section1 (1) and click Ok button (2).

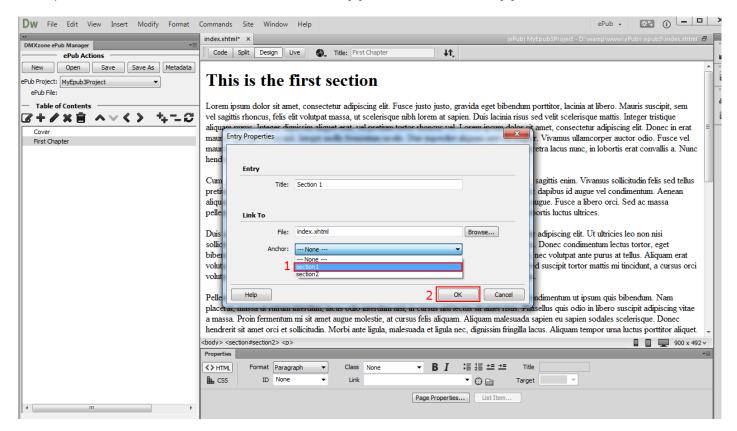

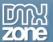

14. Select the **Section 1 entry** that we've just created **(1)** and click the **move item right button (2)**.

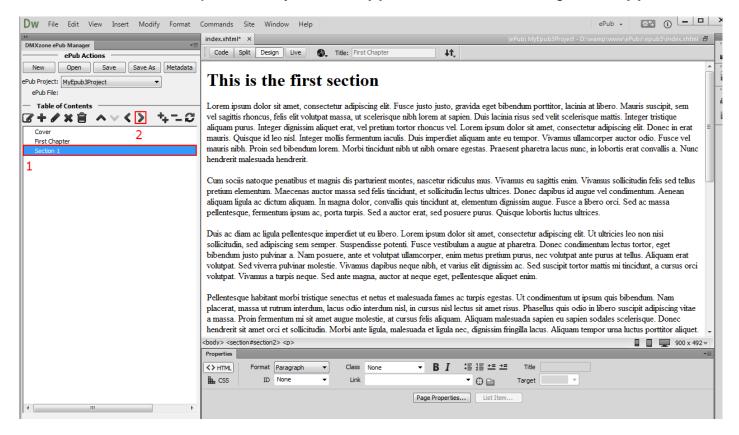

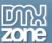

15. We do the same for the Section 2, this time linking the entry to section 2. When you're done, click the **save button** and the choose an ePub file to save window will open.

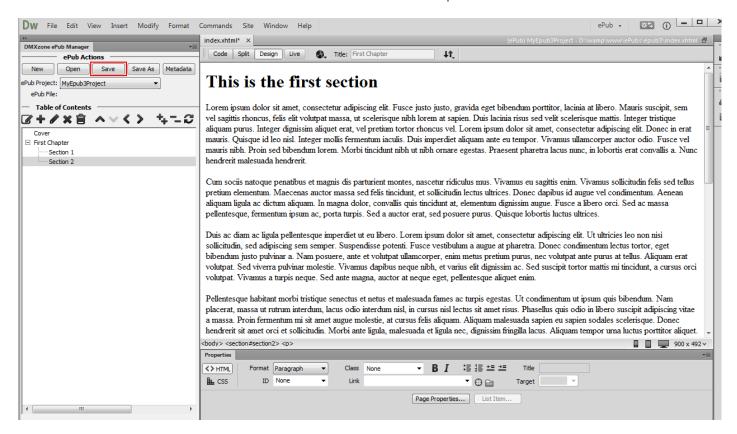

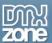

16. Add a name for the ePub file (1) and click the save button (2).

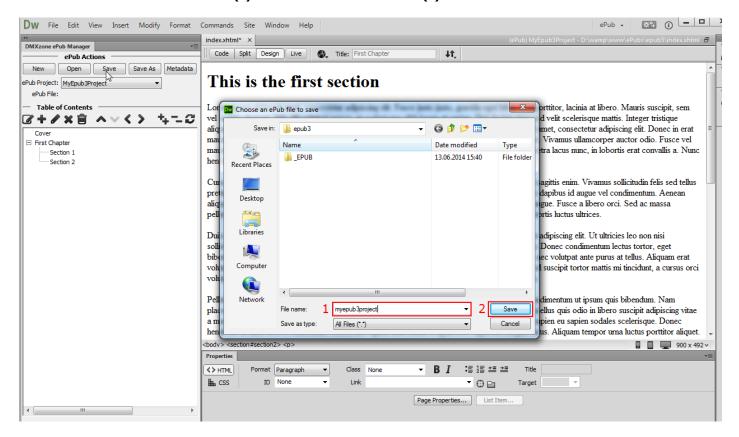

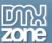

17. The **DMXzone ePub Manager** takes care of all the error prone and boring job of listing all your files in an ePub manifest, spines and table of content files. When you choose to save the new ePub file it is all done automatically for you! That's how easy it is to create a new ePub project from scratch using one of the ePub templates included in **DMXzone ePub Manager**.

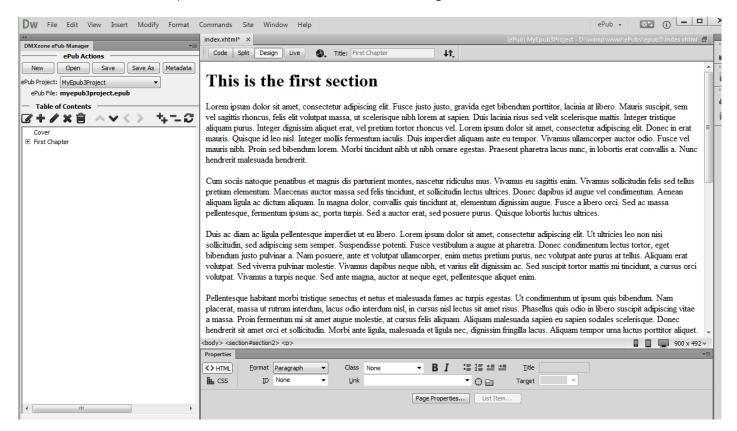

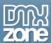

## Advanced: Editing the Metadata of your ePub Project

In this tutorial we will show you how to edit the metadata information of your ePub project. \*You can also check out the <u>video</u>.

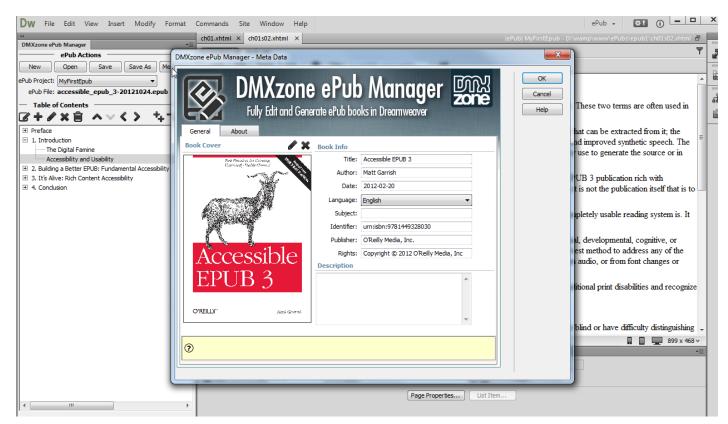

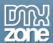

#### How to do it

1. We loaded a project of ours inside Dreamweaver. Click the **Metadata button**.

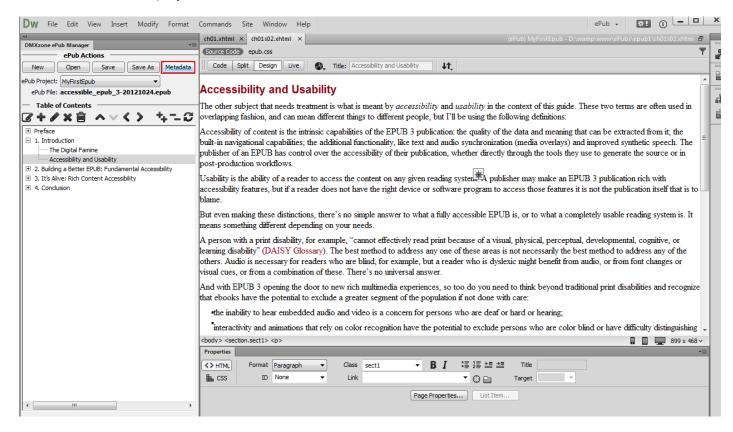

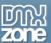

2. Within the metadata window you can add/edit the info for: title, author, date, language, subject, identifier, publisher and rights.

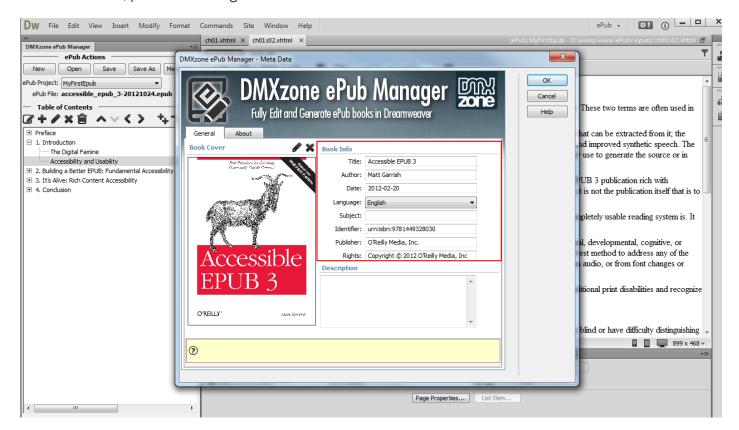

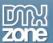

3. Also you can add description for your ePub project.

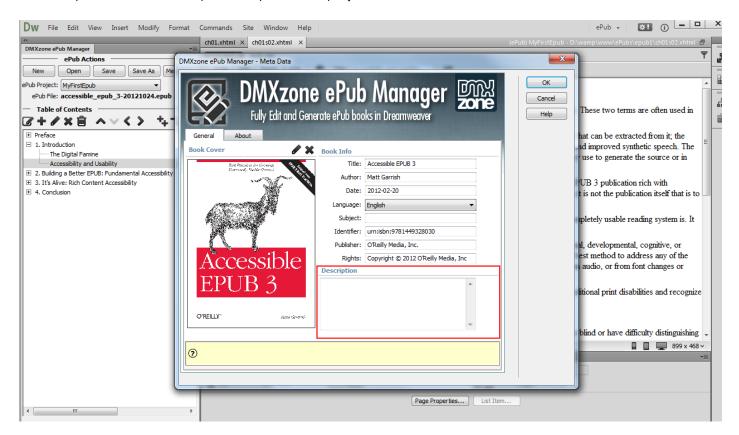

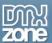

4. To change the book cover, click the **edit book cover button.** 

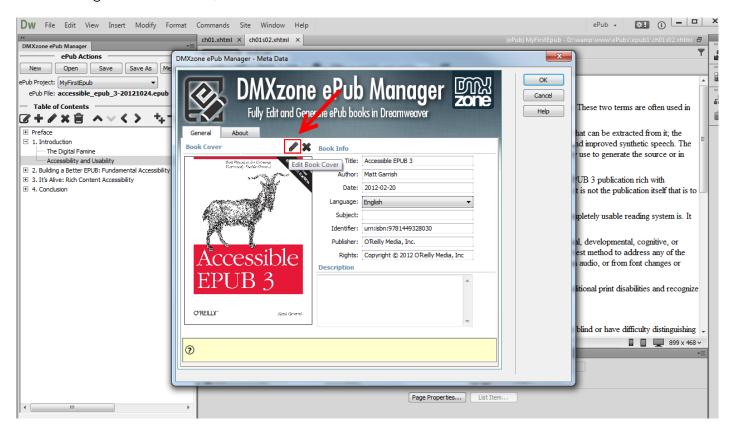

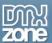

5. Select the **new book cover (1)** and **click OK (2)**.

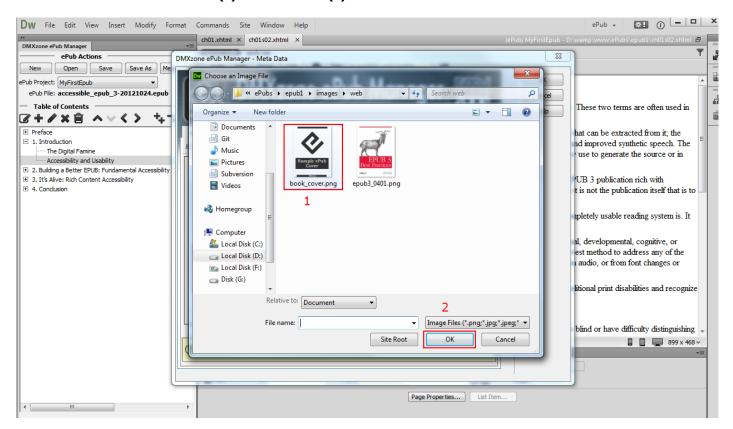

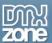

6. You can see the new book cover. When you're done editing the metadata, click the OK button.

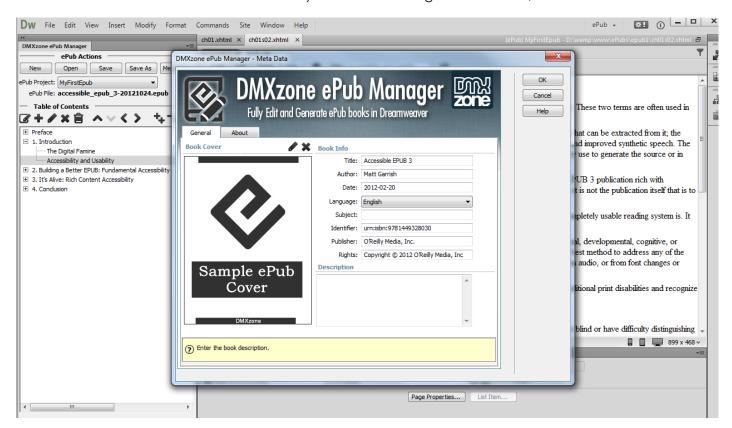

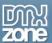

7. Now you can save your ePub project. The extension will pack the changes into your ePub file package with a single click. That's how easy it is to edit the Metadata information of your ePub project

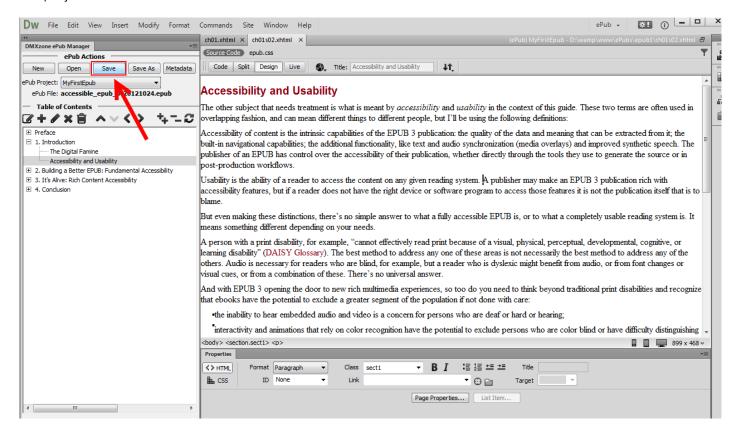

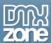

# Advanced: Editing an Existing ePub File using DMXzone ePub Manager

In this tutorial we will show you how to open and edit an existing ePub file using **DMXzone ePub Manager**. \*You can also check out the **video**.

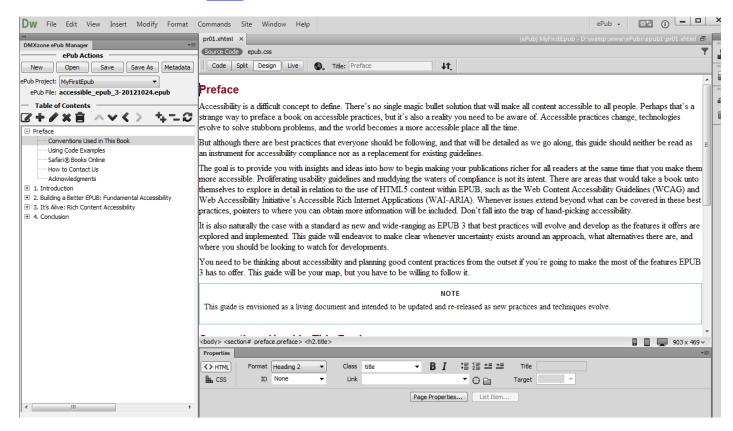

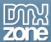

#### How to do it

1. In order to open your ePub project, click the **open button** located inside the DMXzone ePub Manager floating panel.

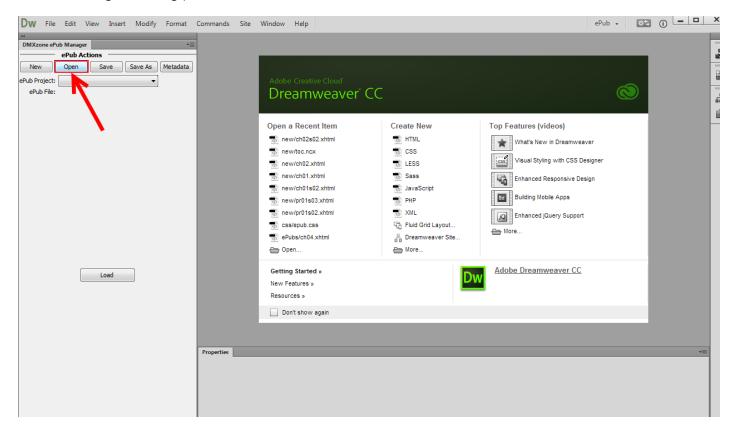

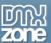

2. In the open ePub file window, browse to your ePub file location and select it (1), and click the open button (2).

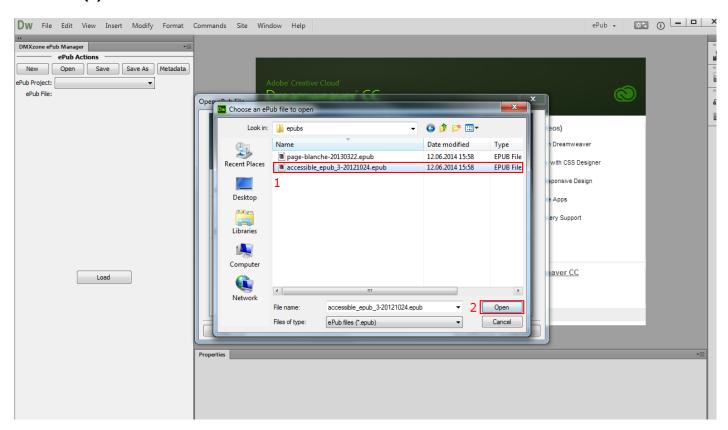

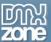

3. Select whether to create a new ePub Project Site in Dreamweaver or to use an existing one. We select the **new ePub project site option** as this is our first ePub project (1). Add **a name for your project** (2), select the **destination folder (3)** and **click OK (4)**.

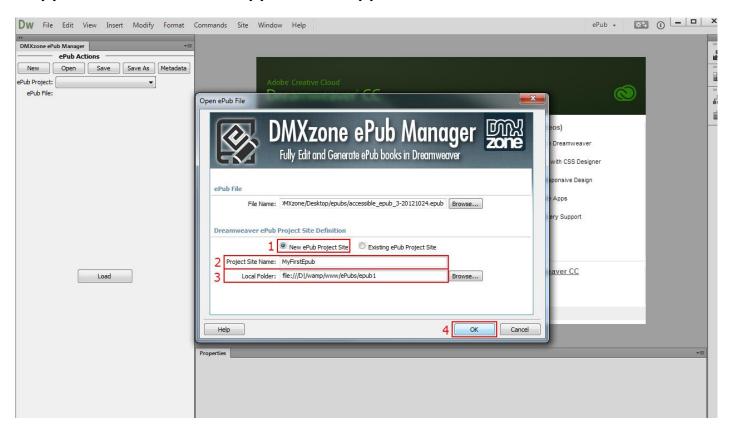

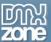

4. You can see that the ePub project site was successfully created in Dreamweaver and all of the files are extracted there.

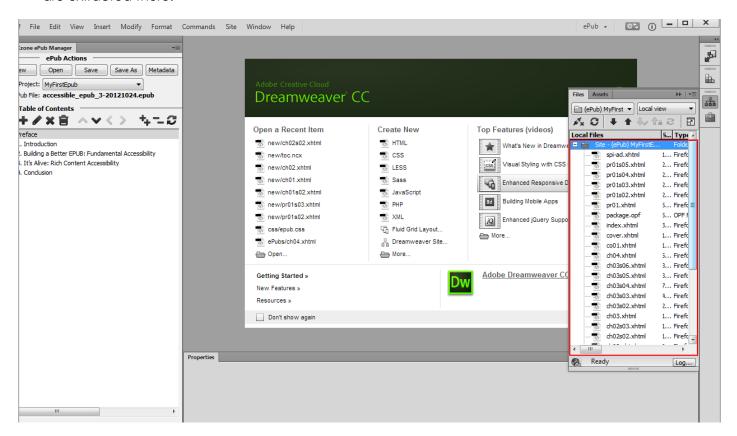

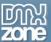

5. When you click the **preface (1)** you can see which is the **ePub project that you're working on (2)** as well as which **ePub file is loaded (3)**.

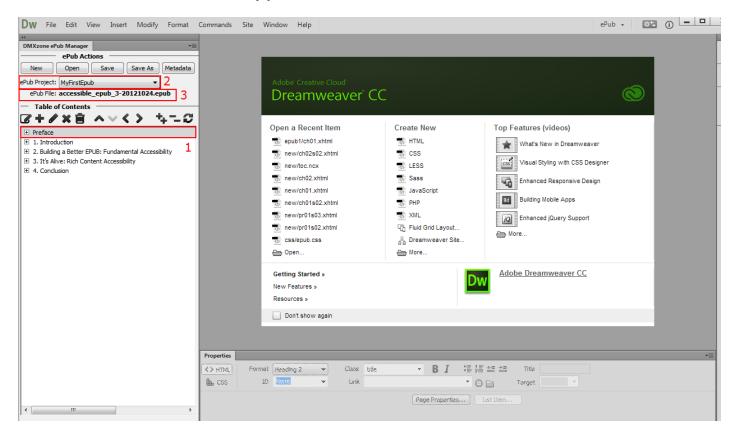

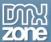

6. You can see the table of content of this ePub project. Let's **expand the first chapter**.

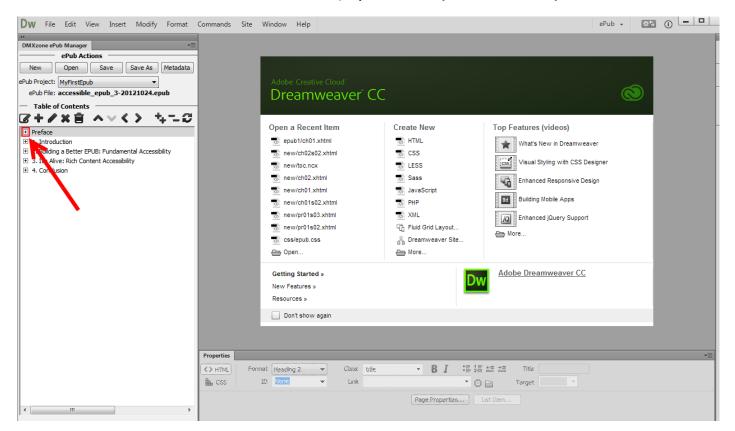

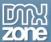

7. Select the page that you want to edit (1) and click the open page button (2).

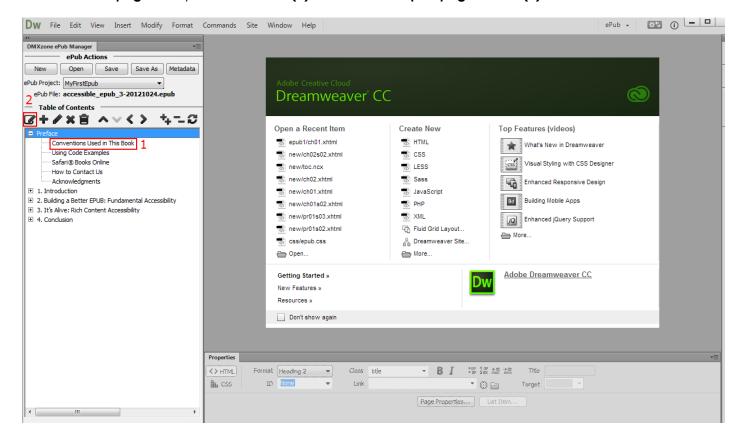

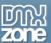

8. You can add, edit or delete items in the table of contents. You can also move items up, down, left or right in the table of contents.

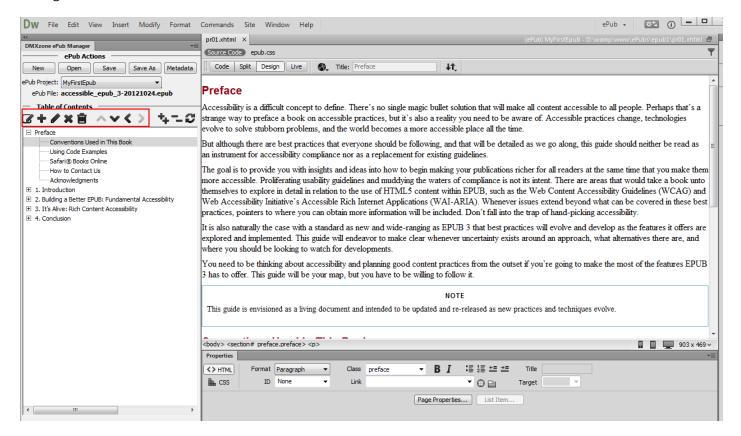

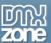

9. You can save your work when you are done editing the ePub file content. The extension will generate all the required files and pack them in the ePub file package with a single click! That's how you can open and edit an existing ePub file using **DMXzone ePub Manager**.

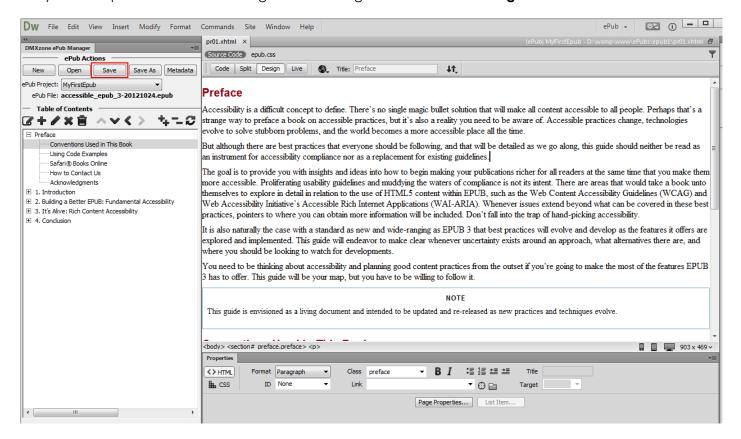

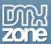

### Video: Setting Up Dreamweaver Workspace for ePub Projects

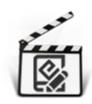

With this **movie** we will show you how to setup your Dreamweaver Workspace so you can easily manage your ePub projects.

### Video: Creating ePubs from Scratch using DMXzone ePub Manager

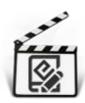

With this <u>movie</u> we will show you how to create a new ePub project from scratch using one of the ePub templates included in **DMXzone ePub Manager**.

## Video: Editing the Metadata of your ePub Project

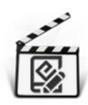

With this **movie** we will show you how to edit the metadata information of your ePub project.

# Video: Editing an Existing ePub File using DMXzone ePub Manager

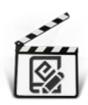

With this **movie** we will show you how to open and edit an existing ePub file using **DMXzone ePub Manager**.